# **Cámara de Comercio de Manizales por Caldas**

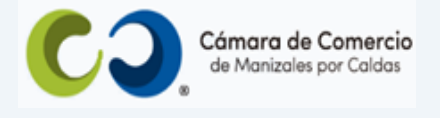

# **Paso a paso para radicar cancelación de matrícula de persona natural y/o establecimientos de comercio**.

#### **1.** Ingresa a nuestra página web **[www.ccmpc.org.co](http://www.ccmpc.org.co/)**

Si requieres más información respecto a los requisitos para el registro del trámite que vas a radicar, ingresa y consulta en el enlace<https://ccmpc.org.co/registro-mercantil/>

**2.** Da clic en el link **Servicios en línea** (arriba al lado derecho).

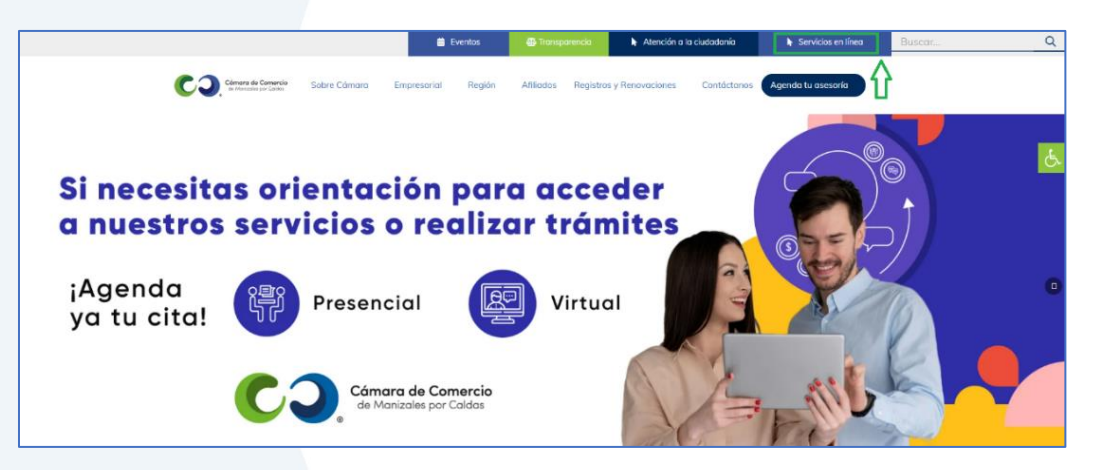

**3.** En el servicio **Radica tus documentos**, ingresa por la opción **Inscripción de documentos.**

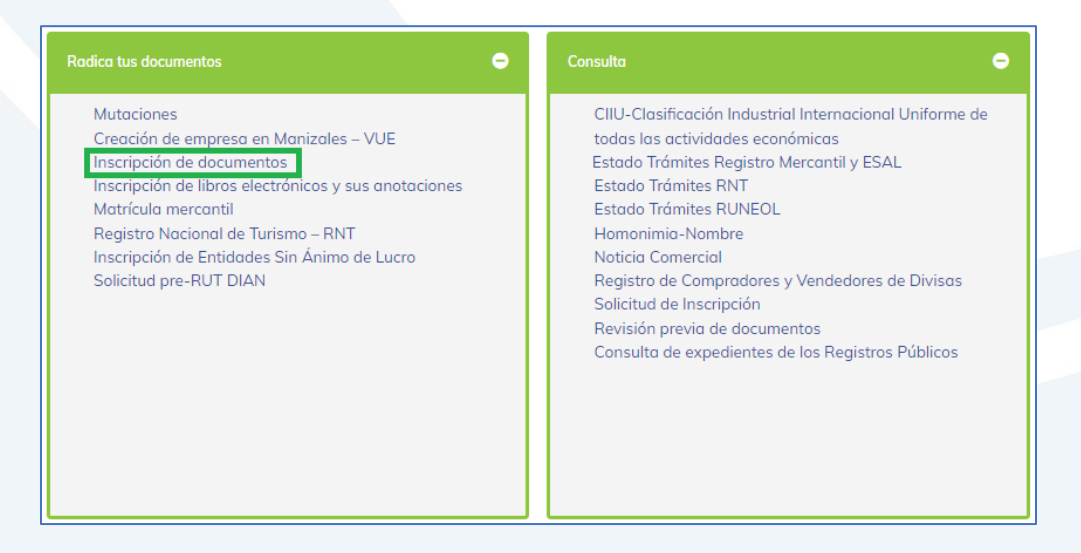

**4.** Elige nuestra Cámara de Comercio de Manizales por Caldas (en adelante CCMPC), desplazándote hacia abajo…

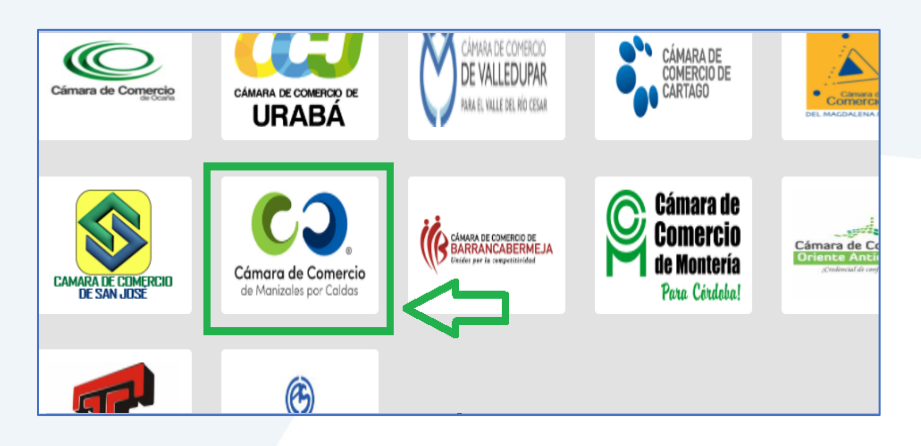

O encuéntranos por palabra clave en el buscador e ingresa dando clic.

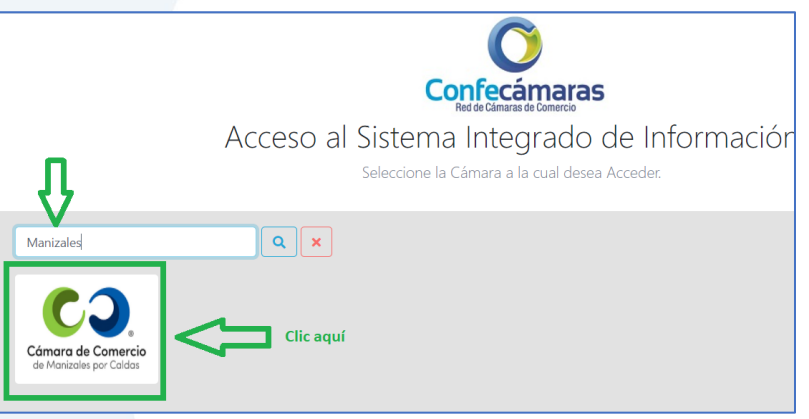

**5.** Si ya estás registrado en nuestro portal, por favor indica tu correo electrónico, número de documento de identidad y clave de acceso.

En caso de haber olvidado la clave, puedes ingresar por la opción **¿Olvidó la contraseña?** y podrás adquirir una nueva clave que te llegará al correo electrónico.

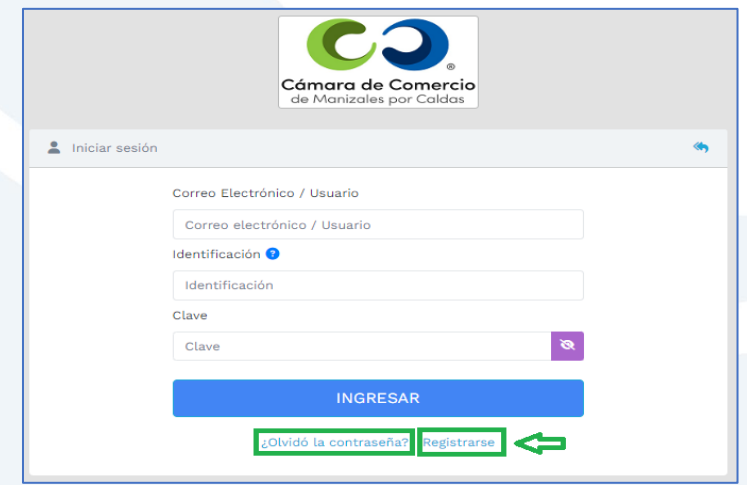

Si aún no estás registrado, por favor selecciona el botón **Registrarse**.

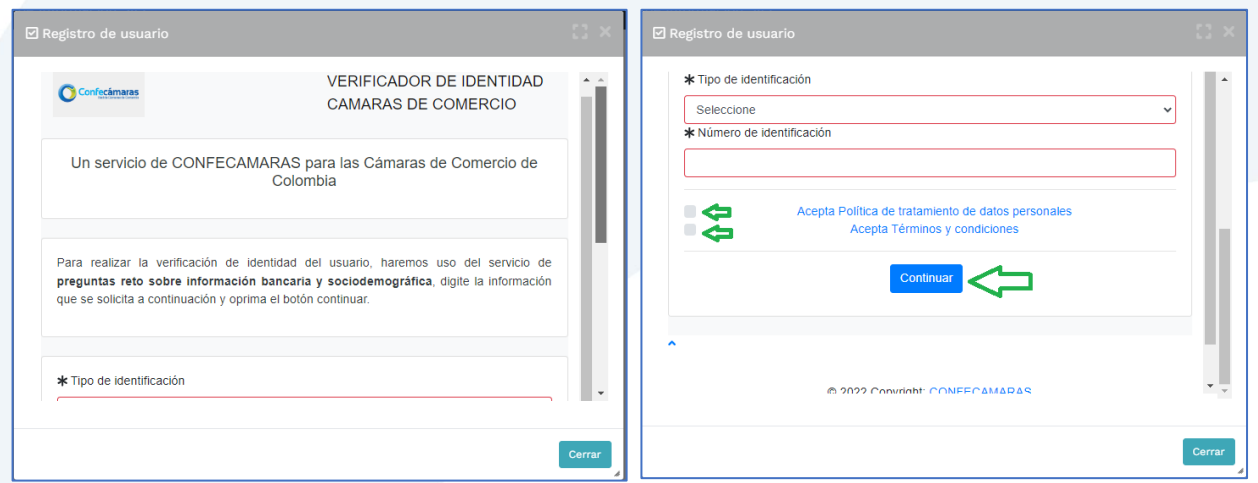

Y diligencia toda la información requerida, en caso de las personas jurídicas (sociedades o Entidades sin Ánimo de Lucro), deberás registrar los datos del (la) representante legal.

Al continuar debes diligenciar la información personal que se solicita y continúa nuevamente.

El sistema activará un cuestionario de preguntas reto, las cuales son de carácter muy personal y su finalidad es realizar la verificación de tu identidad para crearte un usuario seguro.

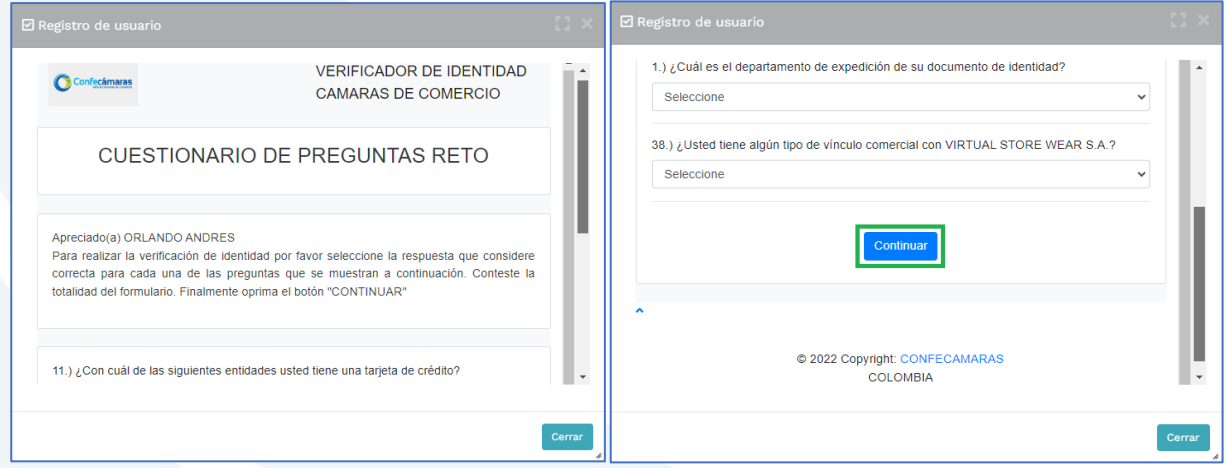

Cuando respondas las preguntas de forma correcta, una ventana emergente te informará que el resultado fue aprobado y que al correo electrónico te fue enviado un mensaje, el cual contiene la clave de acceso y los términos y condiciones del servicio.

En este mensaje también vas a encontrar un enlace, al cual debes ingresar para realizar la activación de tu contraseña segura.

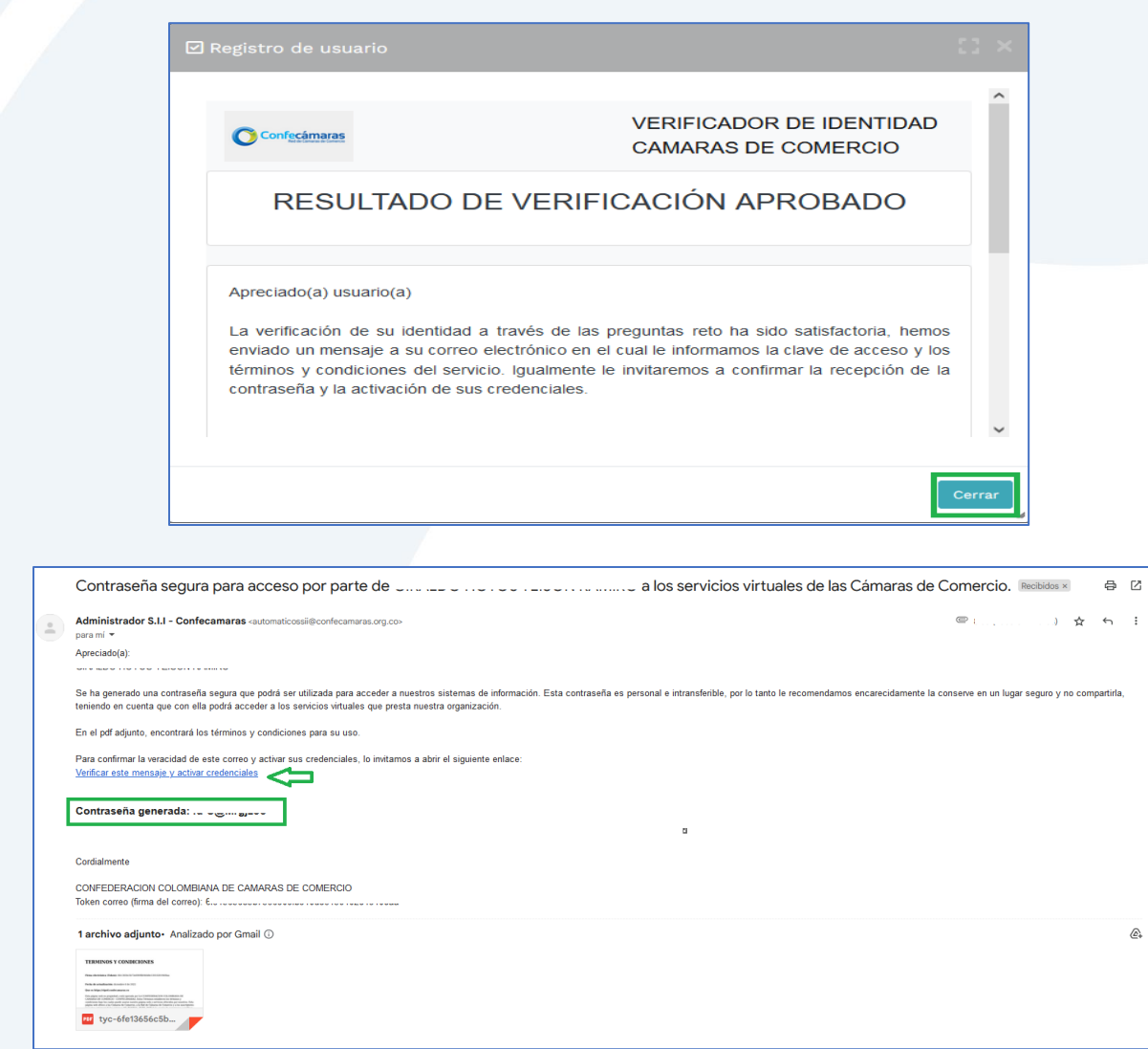

Una vez hayas ingresado al enlace para activar la contraseña, podrás continuar con la radicación de tus trámites.

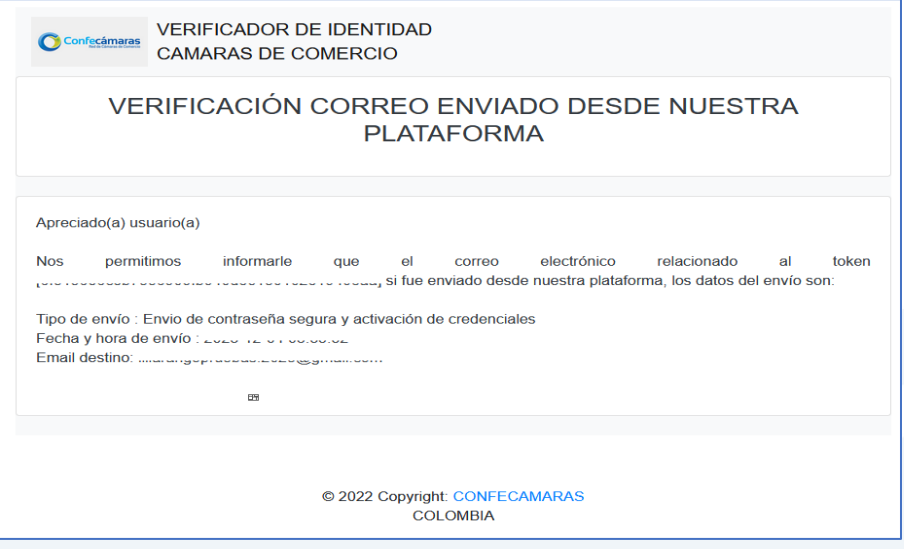

**6.** Con la clave ya activa, ingresa a nuestro portal y loguéate para que continúes con la radicación de tu trámite.

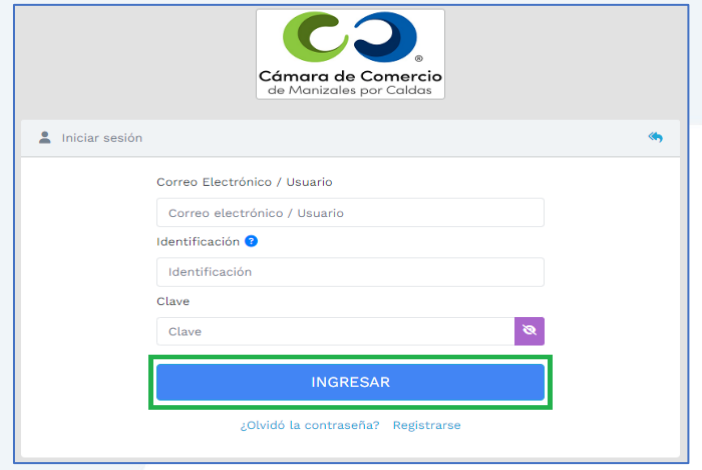

**7.** En la pantalla de inicio, ingresa a la opción de **Trámites y consultas de expedientes**.

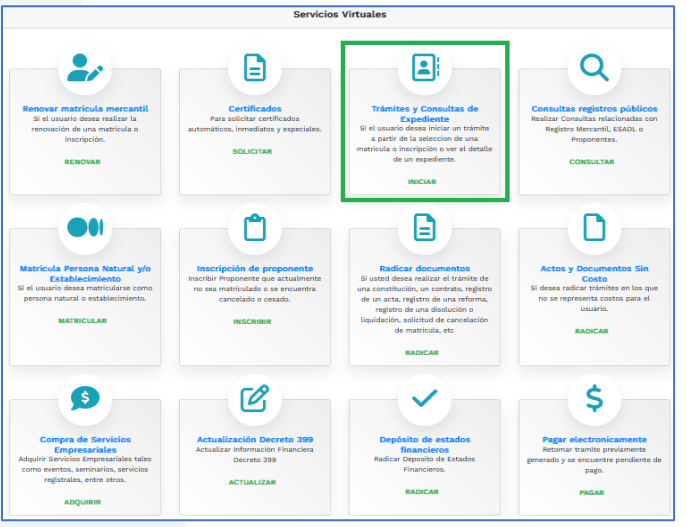

Selecciona el criterio de búsqueda que desees, digita la información y da clic en **continuar**.

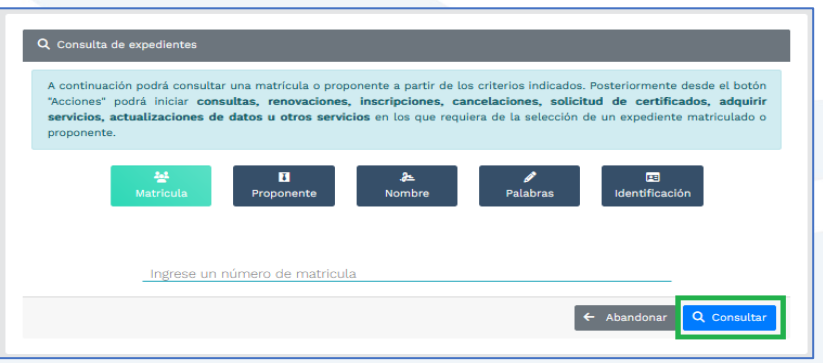

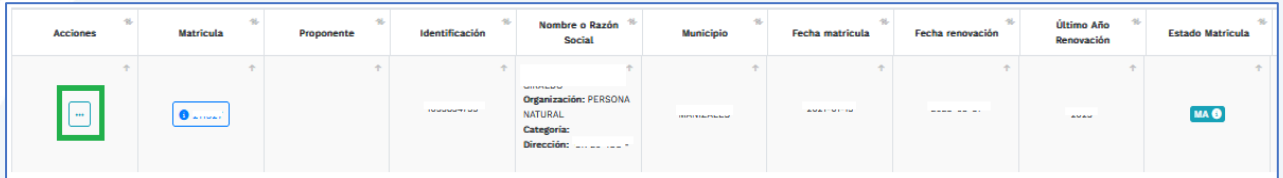

Ingresa al menú de acciones y selecciona la opción **Trámites del Registro Mercantil y de ESADL**.

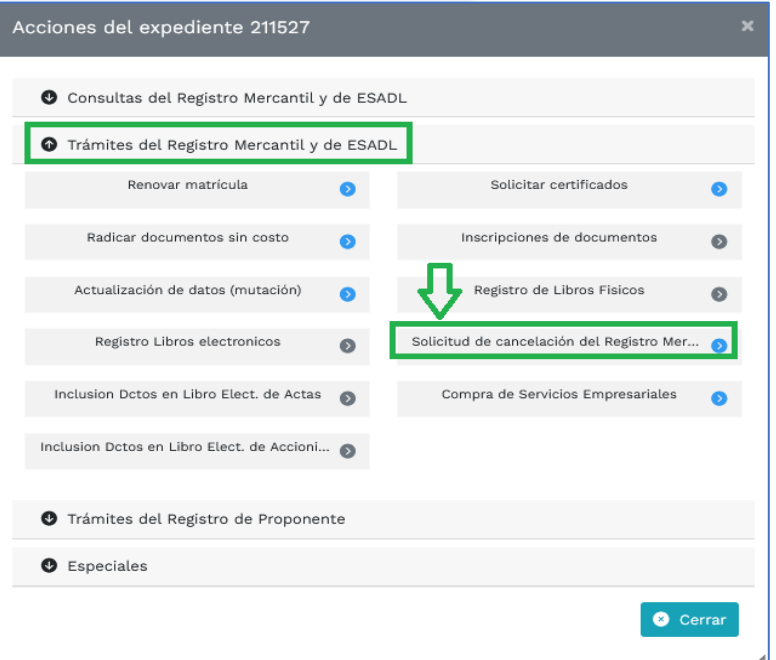

Allí ingresa a la opción **Solicitud de cancelación del Registro Mercantil**.

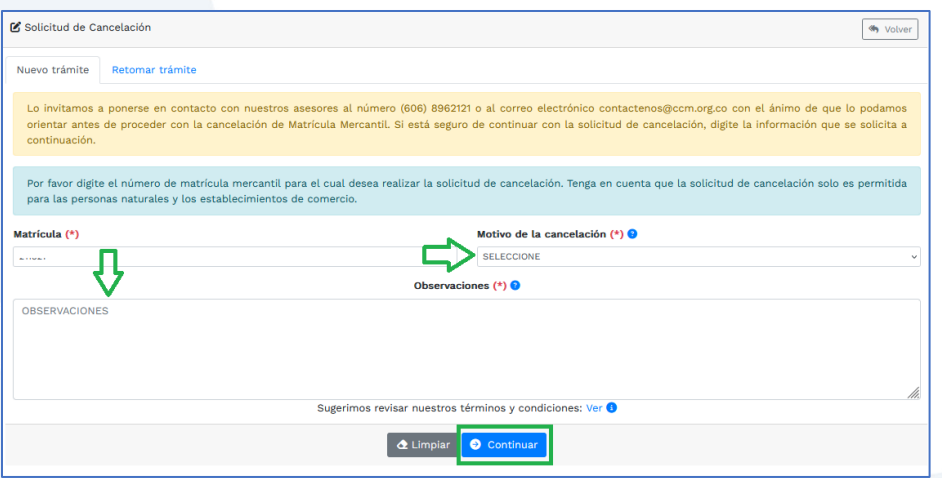

Selecciona el motivo por cual vas a cancelar tu matrícula y diligencia el campo de observaciones respecto al motivo de cancelación que seleccionaste.

Recuerda que para proceder con la cancelación de tu matrícula mercantil, la misma debe estar al día en la renovación y no debe tener gravamen alguno, como embargos por ejemplo.

**8.** Cuando estés seguro de la información diligenciada y de cancelar la matrícula, continúa con la opción **Firma electrónica**. Una vez realices el firmado, el sistema te lo confirmará

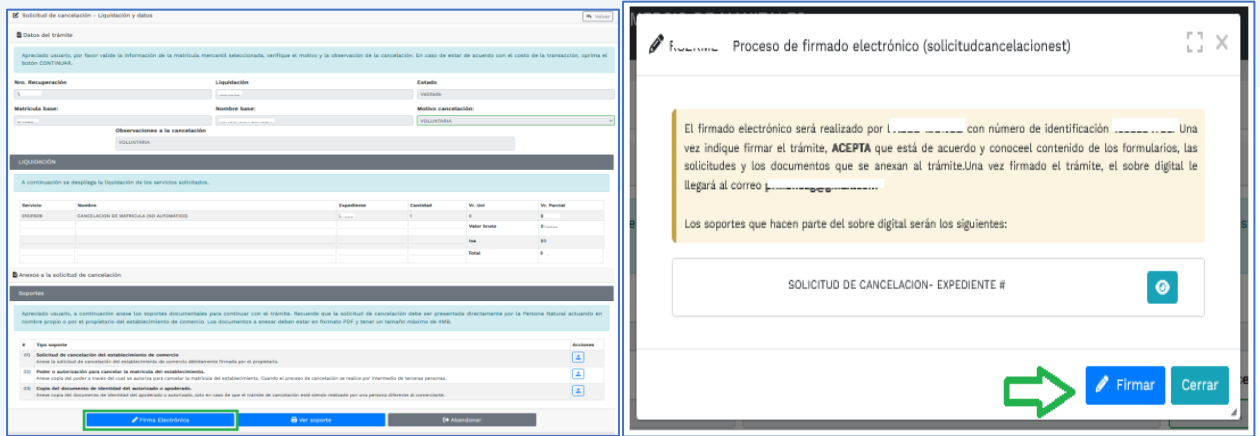

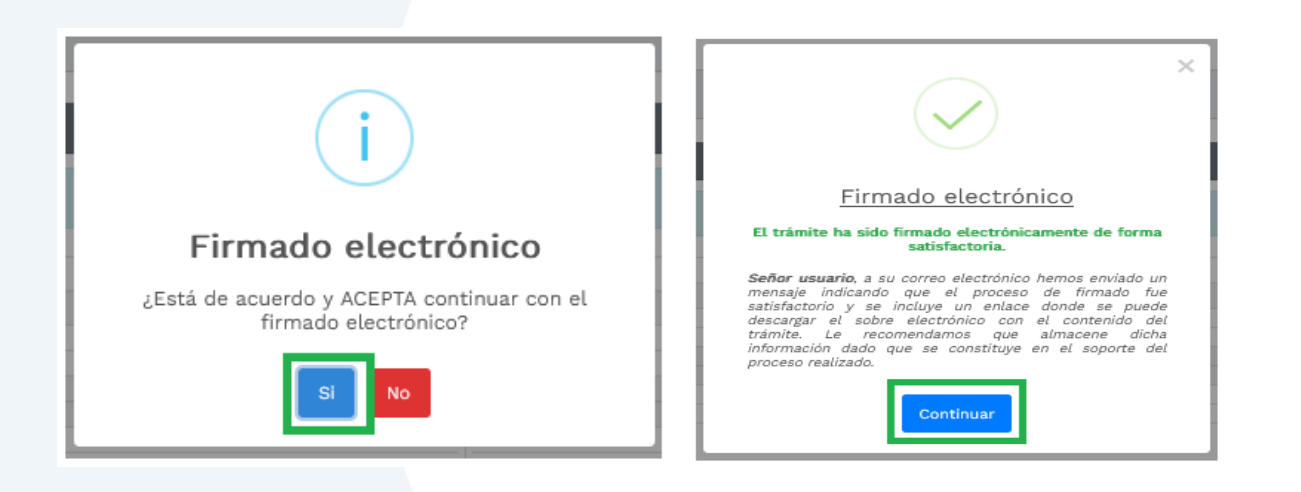

Una vez confirmado el firmado electrónico, ingresa a **Recibir pago.**

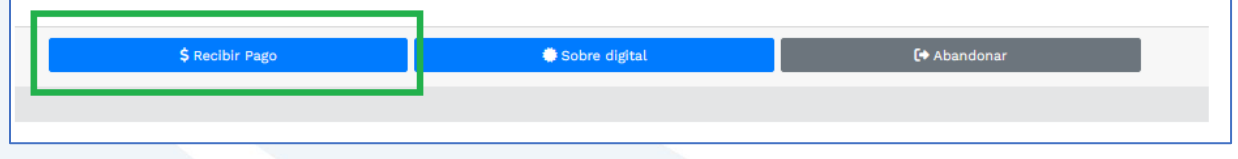

**9.** Para realizar el pago, el sistema te mostrará el valor total a pagar y te pedirá diligenciar los datos para la facturación.

Seguidamente deberás ingresar a la opción de pago que prefieras.

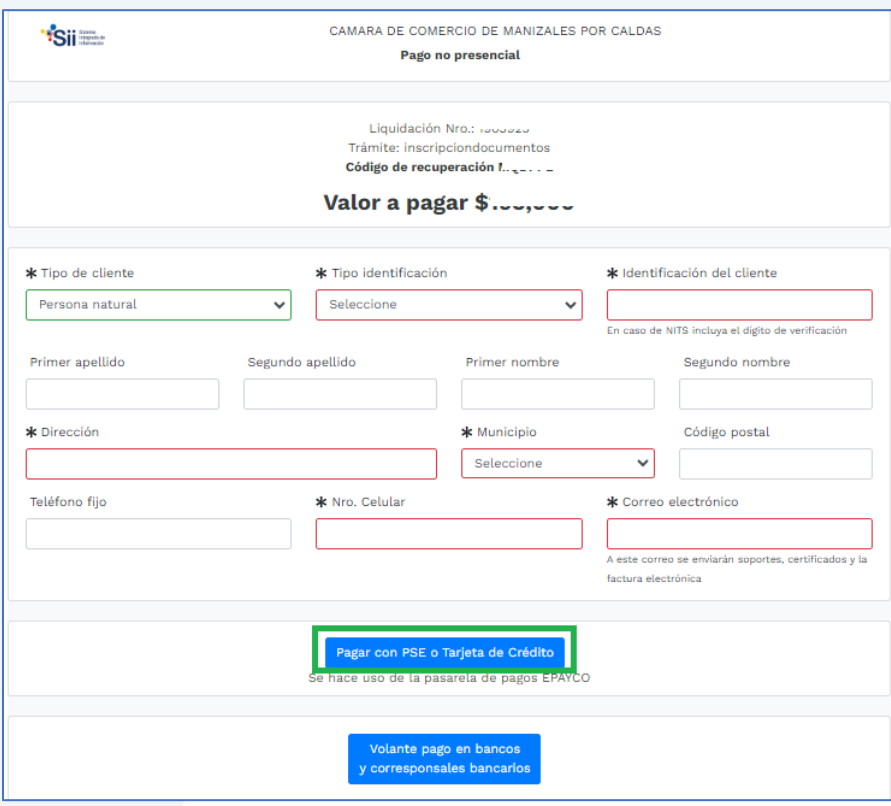

- **a)** Pagar con sistema Epayco: puedes pagar con débito o crédito.
- **b)** Volante de pago en bancos o corresponsales bancarios: en la parte final del volante se encuentras los sitios donde puedes realizar el pago.

#### **Opción a)**

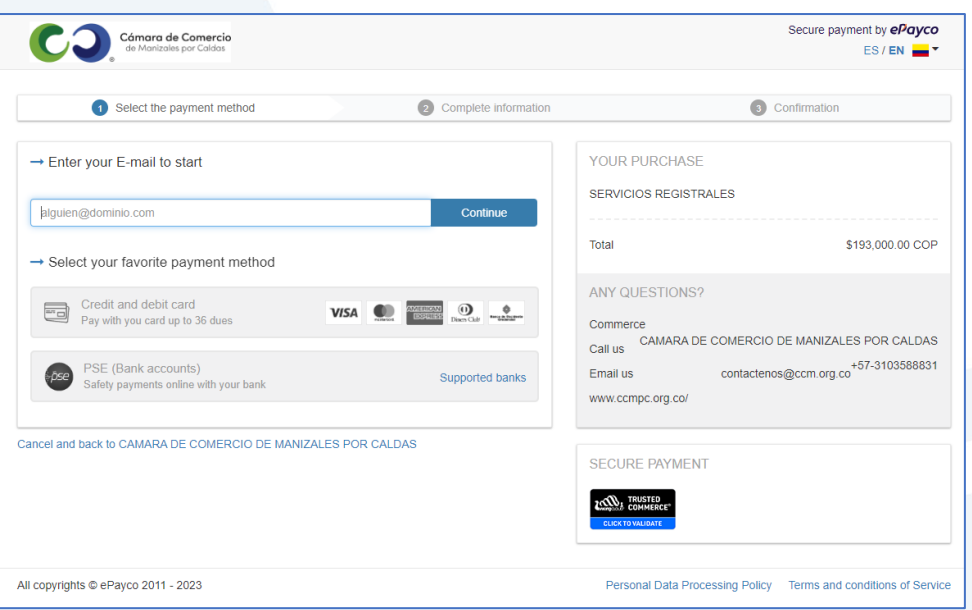

#### **Opción b)**

Si optas por el volante de pago, debes imprimirlo en impresora láser.

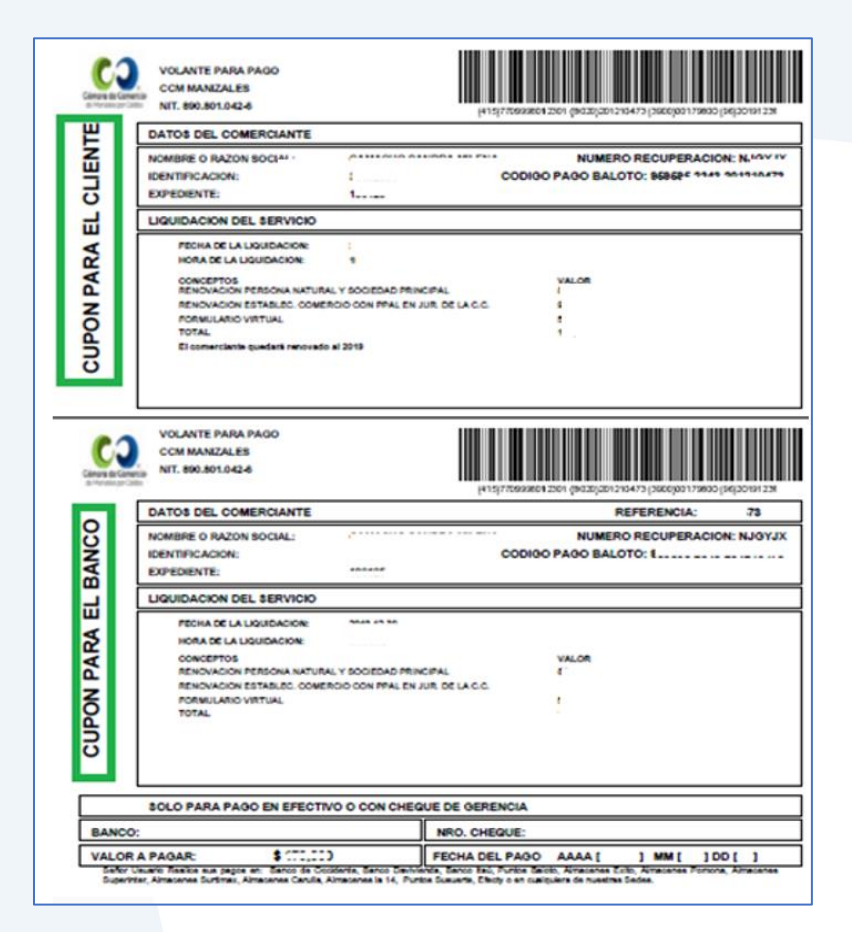

Cuando finalices la transacción y se haya realizado el pago exitosamente, el sistema te enviará al correo electrónico una notificación de la radicación realizada, con todos los datos de la transacción y la factura electrónica correspondiente.

Allí podrás encontrar el código de barras que te solicitarán en la línea de atención al cliente o directamente en las oficinas de la CCMPC, si es que decides consultar por medio de estos canales. En el paso número 10 te indicamos cómo puedes consultar fácilmente el estado de tu trámite de forma virtual.

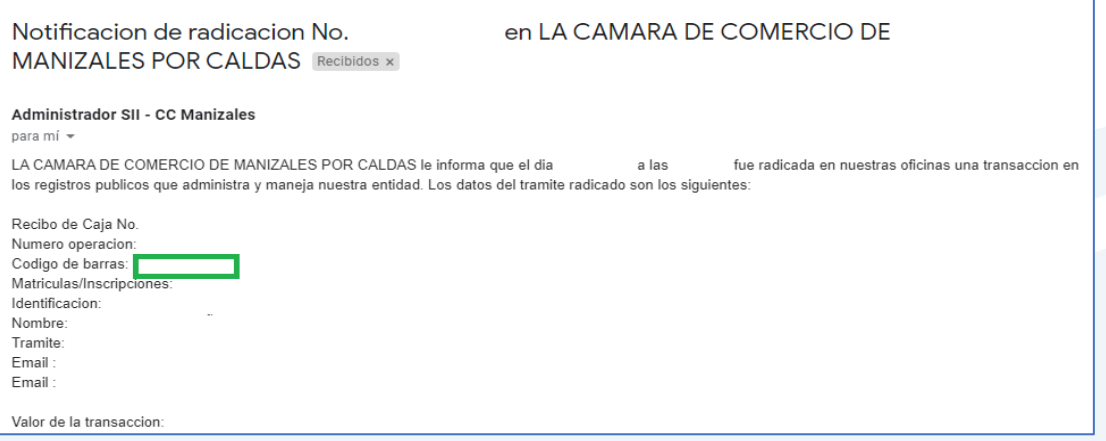

**10.** Para hacer el seguimiento del trámite que radicaste, ingresa a nuestra página web **[www.ccmpc.org.co](http://www.ccmpc.org.co/)** /servicios en línea, y en consulta, ve a **Estado Trámites Registros Mercantil y ESAL**.

#### **Mutaciones**

Creación de empresa en Manizales - VUE Inscripción de documentos Inscripción de libros electrónicos y sus anotaciones Matrícula mercantil Registro Nacional de Turismo - RNT Inscripción de Entidades Sin Ánimo de Lucro Solicitud pre-RUT DIAN

CIIU-Clasificación Industrial Internacional Uniforme de todas las actividades económicas Estado Trámites Registro Mercantil y ESAL

Estado Trámites RNT Estado Trámites RUNEOL Homonimia-Nombre Noticia Comercial Registro de Compradores y Vendedores de Divisas Solicitud de Inscripción Revisión previa de documentos Consulta de expedientes de los Registros Públicos

Ingresa un criterio de búsqueda:

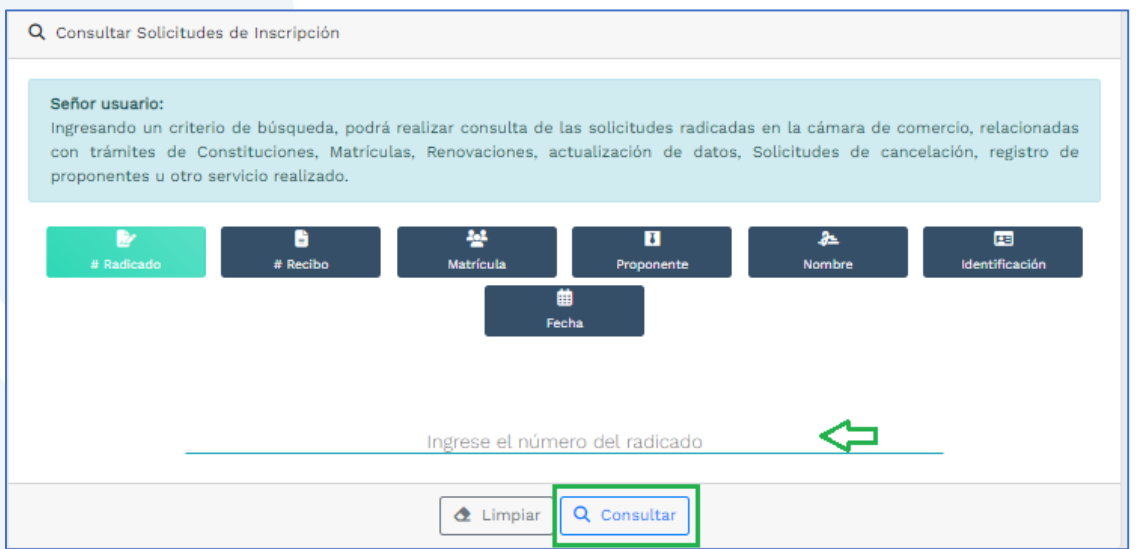

Allí puedes ver el estado de tu trámite: Si se encuentra en estado **Inscrito**, quiere decir que está todo correcto y procedió su registro, así que deberás esperar a que se encuentre en estado **Archivado** para que puedas generar un certificado si es que lo requieres.

Si por el contrario, se encuentra en estado **Devuelto al usuario**, quiere decir que debes realizar las correcciones solicitadas y posteriormente reingresarlo.

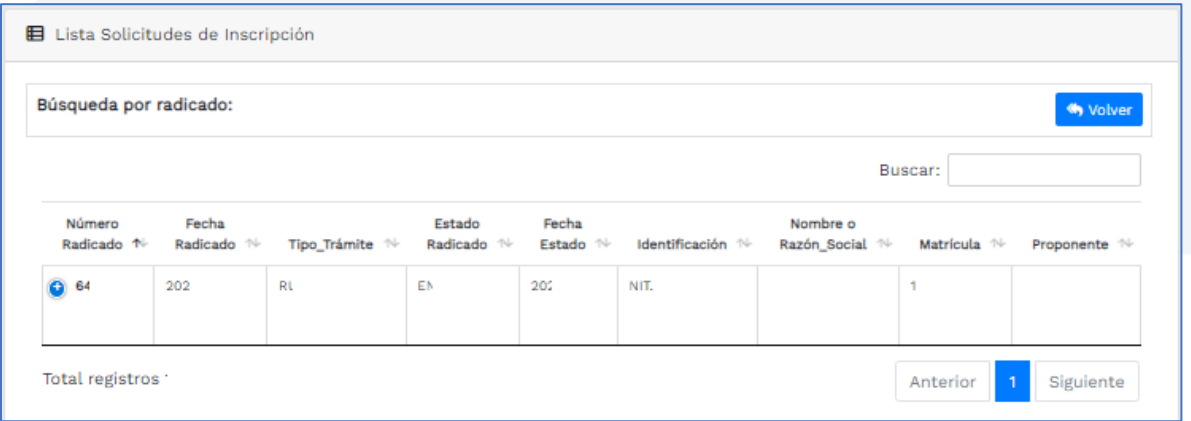

Si requieres asesoría virtual o presencial, o si deseas radicar tu documentación de forma física en nuestra sede principal, puedes agendar tu cita en nuestra página web [https://www.ccmpc.org](https://www.ccmpc.org/) opción Agenda tu asesoría, link [https://turno-virtual-camara](https://turno-virtual-camara-manizales.web.app/)[manizales.web.app/](https://turno-virtual-camara-manizales.web.app/)

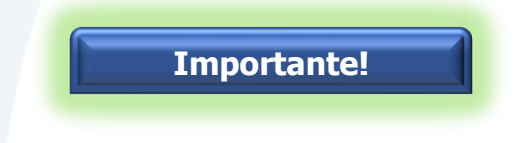

➢ Si vas a cancelar la matrícula de persona natural y también la del establecimiento de comercio, debes ingresar a cada una de ellas y realizar los pasos anteriores.

➢ La cancelación de la matrícula mercantil también debe ser reportada ante la oficina de Industria y Comercio de tu Municipio, la Dirección de Impuestos y Aduanas Nacionales (DIAN) y la entidad recaudadora de derechos de autor.

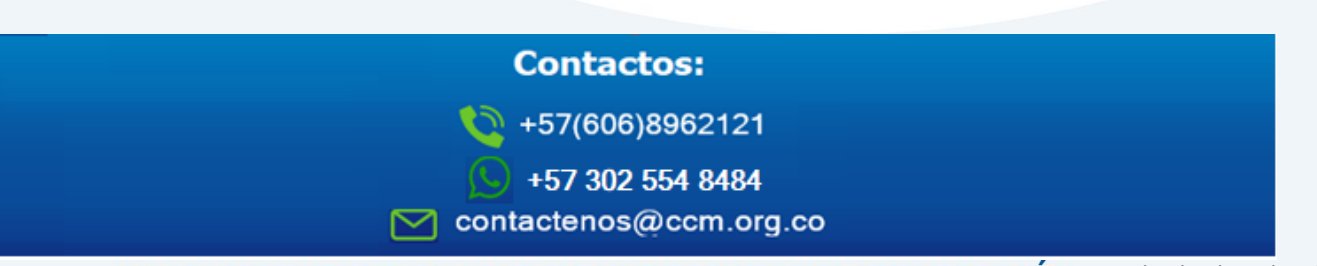

SOMOS EL MEJOR SOCIO DE LOS EMPRESARIOS Y LA REGIÓN Actualizado: diciembre de 2023